# CyberLink PhotoDirector 2011 User's Guide

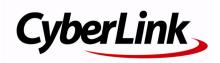

# **Copyright and Disclaimer**

All rights reserved. No part of this publication may be reproduced, stored in a retrieval system, or transmitted in any form or by any means electronic, mechanical, photocopying, recording, or otherwise without the prior written permission of CyberLink Corporation.

To the extent allowed by law, PHOTODIRECTOR IS PROVIDED "AS IS," WITHOUT WARRANTY OF ANY KIND, EITHER EXPRESS OR IMPLIED, INCLUDING WITHOUT LIMITATION ANY WARRANTY FOR INFORMATION, SERVICES, OR PRODUCTS PROVIDED THROUGH OR IN CONNECTION WITH PHOTODIRECTOR AND ANY IMPLIED WARRANTIES OF MERCHANTABILITY, FITNESS FOR A PARTICULAR PURPOSE, EXPECTATION OF PRIVACY, OR NON-INFRINGEMENT.

BY USING THIS SOFTWARE, YOU AGREE THAT CYBERLINK WILL NOT BE LIABLE FOR ANY DIRECT, INDIRECT, OR CONSEQUENTIAL LOSS ARISING FROM THE USE OF THIS SOFTWARE OR MATERIALS CONTAINED EITHER IN THIS PACKAGE.

The terms and conditions here under shall be governed and construed in accordance with the laws of Taiwan.

PhotoDirector is a registered trademark along with other company and product names mentioned in this publication, used for identification purposes and remain the exclusive property of their respective owners.

# **International Headquarters**

| Mailing Address | CyberLink Corporation<br>15F., No. 100, Minquan Rd., Xindian Dist.<br>New Taipei City 231, Taiwan (R.O.C.) |
|-----------------|----------------------------------------------------------------------------------------------------|
| Web Site        | www.cyberlink.com                                                                                          |
| Telephone       | 886-2-8667-1298                                                                                            |
| Fax             | 886-2-8667-1300                                                                                            |

Copyright © 2011 CyberLink Corporation. All rights reserved.

# Contents

| Introduction           |   |
|------------------------|---|
| Welcome                | 1 |
| Features               |   |
| DirectorZone           | 2 |
| Updating PhotoDirector | 2 |
| System Requirements    | 3 |

#### Importing Photos ......5

| Supported File Formats            | 5 |
|-----------------------------------|---|
| Importing Photos into the Library | 5 |
| Apply During Import               | 7 |

#### 

| PhotoDirector Modules<br>Library<br>Adjustment<br>Slideshow                                | 10<br>10 |
|--------------------------------------------------------------------------------------------|----------|
| Library/Adjustment/Slideshow Panel<br>Library Panel<br>Adjustment Panel<br>Slideshow Panel | 11<br>16 |
| Photo Browser Panel<br>Searching for Photos                                                |          |
| Photo Viewer Window<br>Selecting View Mode                                                 |          |

| 20 |
|----|
| 21 |
| 22 |
| 22 |
| 22 |
| 23 |
| 23 |
| 23 |
|    |

#### Adjustments ...... 25

| Making Photo Adjustments                                                                                                    | 25                               |
|----------------------------------------------------------------------------------------------------|----------------------------------|
| Creating Virtual Photos                                                                                                    | 25                               |
| Histogram                                                                                                    | 26                               |
| Regional Adjustment Tools                                                                                                    | 27                               |
| White Balance                                                                                                    | 38                               |
| Tone                                                                                                    | 40                               |
| Level                                                                                                    | 40                               |
| HSL/Color                                                                                                    | 41                               |
| Black and White Mix                                                                                                    | 44                               |
| Detail                                                                                                    | 45                               |
| Vignette                                                                                                    | 46                               |
| 5                                                                                                    |                                  |
| Copying Adjustments                                                                                                    |                                  |
| Copying Adjustments                                                                                                    | 47                               |
| Copying Adjustments<br>Using Adjustment Presets                                                                                                    | 47<br>48                         |
| Copying Adjustments<br>Using Adjustment Presets<br>Downloading Presets from DirectorZone                                                                                             | 47<br>48<br>48                   |
| Copying Adjustments<br>Using Adjustment Presets<br>Downloading Presets from DirectorZone<br>Saving Custom Presets                                                                    | 47<br>48<br>48<br>49             |
| Copying Adjustments<br>Using Adjustment Presets<br>Downloading Presets from DirectorZone<br>Saving Custom Presets<br>Applying Presets on Photos                                      | 47<br>48<br>48<br>49<br>49       |
| Copying Adjustments<br>Using Adjustment Presets<br>Downloading Presets from DirectorZone<br>Saving Custom Presets                                                                    | 47<br>48<br>48<br>49<br>49<br>50 |
| Copying Adjustments<br>Using Adjustment Presets<br>Downloading Presets from DirectorZone<br>Saving Custom Presets<br>Applying Presets on Photos<br>Uploading Presets to DirectorZone | 47<br>48<br>49<br>49<br>50<br>50 |

#### Exporting Photos ...... 53

| The Export Photo Process | 53 |
|--------------------------|----|
|--------------------------|----|

| Export Profiles55                                                                              |  |
|------------------------------------------------------------------------------------------------|--|
| Printing and Sharing Photos 57                                                                 |  |
| Printing Photos                                                                                |  |
| Sharing Photos                                                                                 |  |
| Slideshows 61                                                                                  |  |
| Creating Photo Slideshows61<br>Producing Slideshows62<br>Sharing Slideshow Videos on YouTube62 |  |
| PhotoDirector Hotkeys                                                                          |  |
| Technical Support71                                                                            |  |
| Before Contacting Technical Support71                                                          |  |
| Web Support72                                                                                  |  |
| Index 73                                                                                       |  |

#### CyberLink PhotoDirector

#### Chapter 1:

# Introduction

This chapter introduces CyberLink PhotoDirector and provides an overview of all its features. It also outlines the system requirements for installing and using the CyberLink PhotoDirector program.

**Note:** this document is for reference and informational use only. Its content and the corresponding program are subject to change without notice.

# Welcome

Welcome to the CyberLink family of digital media tools. CyberLink PhotoDirector is a photography program that lets you manage and adjust your digital photos. You can then share your photos on Facebook or Flickr, use them in slideshows, produce slideshow videos you can upload to YouTube, and much more.

# Features

This section outlines some of the main features of the CyberLink PhotoDirector program.

- Import and organize all your photos in the library for easy browsing and editing.
- View each individual photo's metadata information.
- Add and embed keyword tags and copyright information in photos.
- Crop and rotate photos, or apply touch-ups such as red-eye and spot removal.
- Modify photo color and white balance with easy to use adjustment controls.
- Sharpen photos and correct photos that contain unwanted vignetting or image noise.
- Create dazzling photo slideshows and output them as video files.
- Share photos on Facebook and Flickr, and upload created photo slideshows directly to YouTube.

# DirectorZone

DirectorZone is a web service that lets you download adjustment presets created by other users, so you can use them on your photos. You may also share your own custom presets by uploading them to DirectorZone.

To access the benefits of DirectorZone, click the **Sign in to DirectorZone** link on the top of the CyberLink PhotoDirector window.

Go to http://directorzone.cyberlink.com to view more information on the features and benefits of the DirectorZone web site.

### **Updating PhotoDirector**

Software upgrades and updates (patches) are periodically available from CyberLink. CyberLink PhotoDirector automatically prompts you when either is available.

Note: you must connect to the Internet to use this feature.

To update your software, do this:

- 1. Open the Upgrade Information window by doing one of the following:
  - click the 🕤 button.
  - click on the PhotoDirector logo in the top right corner, and then on the **Upgrade** button in the About PhotoDirector window.
- 2. Click the feature you would like to upgrade to, or the patch you want to update CyberLink PhotoDirector with.
- 3. A web browser window opens, where you can purchase product upgrades or download the latest patch update.

# System Requirements

The system requirements listed below are recommended as minimums for using the CyberLink PhotoDirector program.

| System Requirement | S |                                                                                                    |
|--------------------|---|----------------------------------------------------------------------------------------------------|
| CPU Processor      | • | Intel Pentium D 3.0 GHz CPU with hyper-threading or equivalent AMD CPU is minimal.                                                                                                    |
| Screen Resolution  | • | 1024 X 768, 16-bit color or above.                                                                                                    |
| Operating System   | • | Microsoft Windows 7 (32 bit and 64 bit).<br>Microsoft Windows Vista Home Premium, Business,<br>Ultimate, or Enterprise (32 bit and 64 bit).<br>Microsoft Windows XP with Service Pack 3. |
| Memory             | • | 2 GB is required.                                                                                                    |
| Graphics Card      | • | 128 MB VRAM and above.                                                                                                    |
| Hard Disk Space    | • | 1 GB of disk space for application and documentation.                                                                                                    |

#### CyberLink PhotoDirector

#### Chapter 2:

# **Importing Photos**

The first step when using CyberLink PhotoDirector is to import your photos into the program. CyberLink PhotoDirector supports a variety of different photo file types, including most camera RAW file formats.

# **Supported File Formats**

CyberLink PhotoDirector supports the following photo file formats: **Photos**: JPEG, TIFF.

**RAW photo formats**: CyberLink PhotoDirector also supports the import of most camera RAW photo formats.

# **Importing Photos into the Library**

You can import photos into CyberLink PhotoDirector from your computer's hard drive, a digital camera, and also from removable devices, such as memory cards and portable hard drives.

To import photos into CyberLink PhotoDirector, do this:

- 1. Click on **Library**, and then on the **Import** button at the bottom of the library panel.
- 2. Select one of the following import options:
  - Photos: select to import individual photo files. Once selected, browse to and then select all of the photos on your computer/removable device that you want to import, and then click **Open**. Thumbnails of all the photos display in the Photo Import window.

**Note:** if the photo files you want to import are not displayed in the current folder, ensure that the correct file type is selected in the bottom right corner of the Select Some Photos dialog.

 Folder: select to import a folder that contains your photos. Once selected, browse to and then select the folder on your computer/removable device that you want to import photos from, and then click Select Folder. Thumbnails of all the photos in the selected folder display in the Photo Import window.  From Camera: select to import photos directly from a digital camera or a card reader. Ensure that your camera is connected to your computer (and turned on) and then select From Camera to import photos from it. Once selected, the Photo Import window displays. Select your camera (or card reader) from the Source drop-down to display thumbnails of all the photos in the Photo Import window.

**Note:** you can use **Description** in the bottom right of the preview window to resize the photo thumbnails.

- 3. Select **Include subfolders**, if you are importing photos from a folder, device, or digital camera, to display and import photos that are in any subfolders.
- 4. Select **Exclude possible duplicates** to have CyberLink PhotoDirector filter out any photos that were imported previously.
- 5. Manually select the thumbnails of the photos you want to import, or use the
   i (deselect all) and i (select all) buttons if necessary.

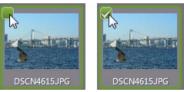

- 6. Select one of the following two import options:
  - Keep in current location: keeps the photos in their original source location.
  - **Make extra copy in**: select this option if you want CyberLink PhotoDirector to copy the imported photos to another location you select in the **Destination** drop-down.
- 7. If copying the photos to another location, click **...** to select the **Destination** where the imported photos are copied. You can also click **w** to edit the name of the photo folders in this location, if required.
- 8. If copying the photos to another location, you can **Organize** the photos by selecting one of the following:
  - Put in Single Folder: puts all of the photos in one folder.
  - **By Original Folder Structure**: duplicates the original folder structure from the source location.

- **By Capture Date**: puts the photos in a series of folders, labelled by the date they were captured. Click is to set the date format for the folder naming.
- 9. Click **Import**. CyberLink PhotoDirector imports the photos into your project library.

# Apply During Import

CyberLink PhotoDirector can apply adjustment presets to photos during the import process. You can also begin organizing your photos by adding copyright information and keyword tags as they are imported.

**Note:** if you cannot find the **Apply During Import** section of the Photo Import window, click on the right edge of the window to display it.

- **Apply preset**: select to apply the adjustment preset you select from the dropdown to all of the photos during import. See "Using Adjustment Presets" on page 48 for information on creating adjustment presets.
- **Copyright**: in the field provided, enter in the copyright text you would like to embed in each photo. The copyright information can be viewed and edited later on the Metadata tab in the library panel.
- **Tags**: in the field provided, enter in the keyword tags you want to apply to each photo, separated by a semi colon.

#### CyberLink PhotoDirector

#### Chapter 3:

# The PhotoDirector Workspace

This chapter outlines the CyberLink PhotoDirector workspace, and all of its features. Getting familiar with the workspace is helpful, because it is where you spend all of your time when using CyberLink PhotoDirector.

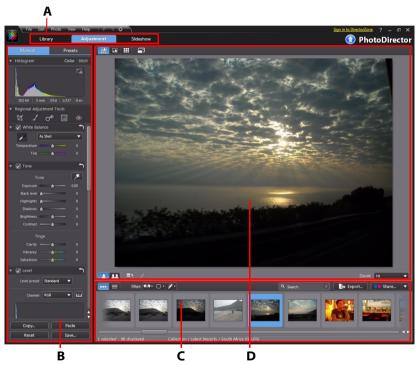

A - PhotoDirector Modules, B - Library/Adjustment/Slideshow Panel, C - Photo Browser Panel, D - Photo Viewer Window

# **PhotoDirector Modules**

CyberLink PhotoDirector is comprised of three main modules: Library, Adjustment, and Slideshow.

# Library

Click the **Library** button to open the photo library of CyberLink PhotoDirector. When you import photos into CyberLink PhotoDirector, they are stored in the photo library. Once in the library you can organize them in a smart collection, folder, album, and by keyword tags. See "Library Panel" on page 11 for more information.

# Adjustment

The adjustment module is where you touch up and make edits to the photos in your library. Click the **Adjustment** button apply presets, crop and rotate photos, apply gradients, remove spots and red-eye, and adjust white balance, sharpness, color, and much, much more. See "Making Photo Adjustments" on page 25 for more information.

# Slideshow

In this module you can use your photos to create slideshows with background music, and then export them as video files or upload them directly to YouTube. Select the **Slideshow** button to access the slideshow module. See "Slideshows" on page 61 for more information on all the features in this module.

# Library/Adjustment/Slideshow Panel

The panel on the left side of the CyberLink PhotoDirector window that is displaying is dependent on which module of the program you are in. The following outlines each of the three panels and some of the available features.

# Library Panel

The library panel is where you import, organize, and view all of the photos in CyberLink PhotoDirector. It also provides access to the metadata information for each individual photo.

The library panel has two tabs: **Project** and **Metadata**. To access either tab, simply click on it to view its contents.

Project Metadata

#### **Project Tab**

Click **Project** to access all of the photos in the library. When photos are imported into the library, a CyberLink PhotoDirector project database keeps track of photo location, and associated photo information, including adjustments you make to each photo. If required you can add new projects, open existing projects, or export smart collections, albums, folders, and tags as new projects.

On the Project tab you can also organize imported photos by album, folder, keyword tags, and more.

#### **Smart Collection**

CyberLink PhotoDirector automatically organizes your photos in a Smart Collection for easy browsing. Every time you import, rate, or reject photos, CyberLink PhotoDirector updates the Smart Collection.

- All Photos: select to view all the photos you have imported into the current project database.
- Latest Imports: select to view the photos that were most recently imported into the library.
- 1 Star or Better: select to view photos you have rated 1 or more stars.
- 5 Stars: select to view all the photos you have rated 5 stars.
- Rejected: select to view all the rejected photos.

Right-click on a Smart Collection folder to export the photos, or create a new project that contains just the photos in the selected collection. You can also **Rename**, **Edit** or **Delete** some folders out of the Smart Collection.

You can also create a custom Smart Collection based on rules you specify. To create a custom Smart Collection, do this:

1. Select the **Project** tab, and then click **H** in the Smart Collection section.

- 2. Select Create Smart Collection.
- 3. Enter the information in the fields as follows:
  - Name: enter a name for the new collection of photos.
  - Match: select whether to match at least one (Any) of the rules, All of the rules, or None of them.
- 4. Use the drop-down boxes to set the rules for the type of photos that you want to include in the Smart Collection.
- 5. Click on **Create** to finish. CyberLink PhotoDirector creates the collection based on your selected rules.

#### Folders

When photos are imported into the library, CyberLink PhotoDirector organizes them into folders based on the structure of the import source location. Right-click on a folder to:

• **Synchronize Folder**: select to ensure the folder is up-to-date. Use this feature if the photos were added, deleted, or moved out of the folder. Synchronize folders as follows:

#### Synchronizing folder options

If CyberLink PhotoDirector detects any changes, the following related options become enabled.

- Import new photos: if photos were added to the folder, this option becomes enabled. Select it to import the specified number of photos into the folder.
- Show import dialog before importing: select if you want to display the Photo Import window before importing. If you do not select this option, CyberLink PhotoDirector performs a background import of the photos.
- **Remove missing photos**: if there are missing photos in the folder, this option becomes enabled. Select it to remove the specified number of photos from the folder. Click the **Show Missing Photos** button to see which photos are missing.

Click the **Synchronize** button to begin the process.

• Find Missing Folder: select to locate the selected folder if it was moved to a different location. Click the ... button to specify the **New location** of the missing folder.

- **Export Photos**: select to export the photos, with the any adjustments made applied, in the selected folder. See "Exporting Photos" on page 53 for more information.
- **Export Folder as New Project**: select to create a new project database that only includes the photos in the selected folder.
- **Remove from Library**: select to remove the selected folder, and all of the photos it contains, from the library.
- Locate on Disk: select to view the selected folder, and all of its contents, in Windows Explorer.
- Rename Folder: select to give the selected folder a different name.

#### Albums

You can organize your photos in custom albums. To create a new album, do this:

- 1. Select the **Project** tab, and then click **H** in the Albums section.
- 2. In the pop-up menu that displays:
  - select **Create Album with Selected Photos** to create a new album that contains all the current photos you have selected.
  - select **Create Empty Album** to create an album that does not have any photos in it.
  - select Create Empty Album Set to create a new album set. Album sets are comprised of a number of albums that you can group together. You cannot add photos directly into an album set, but it can contain multiple albums comprised of a number of photos.
- 3. Enter an **Album name** in the dialog that displays, and then click **Create** to add it to the library.

To add photos into albums in the library, just drag them from the photo browser panel to the album in the library.

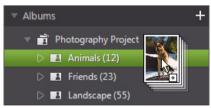

Right-click on an album to:

• **Export Album as New Project**: select to create a new project database that only includes the photos in the selected album.

- **Export Photos**: select to export the photos, with any applied adjustments applied to them, in the selected album. See "Exporting Photos" on page 53 for more information.
- **Rename**: select to give the selected album a different name.
- **Delete**: select to delete the selected album from the library. Any photos it contains are not removed from the project library.

#### Tags

You can add keyword tags to photos in the project library. Tags are useful for photo management and when sharing photos, as users search by tag keywords to find photos they are interested in.

To create a new tag, do this:

Note: you can also create new tags on the Metadata tab.

- 1. Select the **Project** tab, and then click **H** in the Tags section.
- 2. In the pop-up menu that displays:
  - select Create Tag to create new tag in the project library.
  - select **Create Tag with Selected Photos** to create a new tag and then add them to all the current photos you have selected.
- 3. Enter an **Tag name** in the dialog that displays, and then click **Create** to add it to the library.

To add keyword tags to photos in the library, just drag photos from the photo browser panel to the tag in the library.

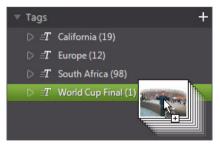

Right-click on a tag to:

• Export Tag as New Project: select to create a new project database that only includes the photos with the selected tag.

- **Export Photos**: select to export the photos, with the any applied adjustments applied to them, with the selected tag. See "Exporting Photos" on page 53 for more information.
- **Rename**: select to give the selected tag a different name.
- **Delete**: select to delete the selected tag from the library. Any photos with the tag are not removed from the project library.

#### Metadata Tab

Click the **Metadata** tab to view detailed embedded information for the current photos that are selected. Included on the Metadata tab are camera details and information about the captured photo, including date capture, shutter speed, exposure information.

**Note:** the photo metadata available on the Metadata tab is dependent on the information that was embedded in the photo when it was shot.

On the Metadata tab you can also:

• rate each photo by selecting the desired star rating.

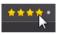

- click 🔲 to flag a photo that you like and may want to use later. You can then filter flagged photos in the photo browser panel later.
- click 📓 to reject a photo you do not like.
- add copyright information to your photos. To do this, select all the photos you want to add copyright information to, click in the space next to the **Copyright** item in metadata, and then enter the copyright info in the field provided.

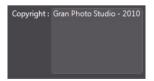

 select Tags to view all the tags for the selected photos. If required, you can create a new tag for all the selected photos by entering it in the field provided and then clicking .

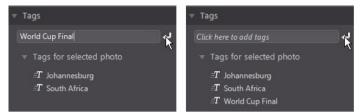

hover your mouse over a tag and then click X to remove it from a photo.

#### Adjustment Panel

The adjustment panel displays when in the adjustment window and contains all of the tools you use to touch up and edit your photos. See "Adjustments" on page 25 for a detailed description of the all the tools available on the adjustment panel.

#### **Slideshow Panel**

When in the slideshow module, you can set slideshow preferences and settings on the slideshow panel. See "Slideshows" on page 61 for detailed information about the controls on the slideshow panel.

# **Photo Browser Panel**

The photo browser panel is where you can browse through all the photos in your project library. When you select a collection, folder, album, tag, etc. in the library panel, all the photos it contains display in the photo browser panel.

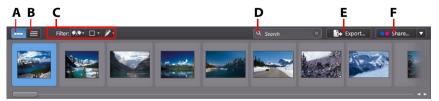

A - Thumbnail View, B - List View, C - Filter Photos, D - Search, E - Export Photos, F - Share Photos

Select a photo in the panel to display it in the photo viewer window.

**Note:** the time it takes for CyberLink PhotoDirector to load a preview of the photo, is dependent on the preview quality selected in File Handing Preferences. See **Preview cache** in "File Handling Preferences" on page 23 for more information.

While browsing through photos in the panel, you can:

- select **....** to browse through photos in a thumbnail view that includes large photo thumbnails.
- select is to view more detailed information about photos, including date captured, aperture, and shutter speed. In list view you can sort the photos in the panel by clicking on a column header.

**Note:** for best results when sorting photos in list view, try the **Browser Only** mode. See "Selecting View Mode" on page 19 for more information.

• when in thumbnail view, select a photo and then rate it by selecting the desired star rating.

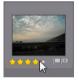

- when in thumbnail view, select a photo and then click 🔲 to flag a photo that you like and may want to use later.
- when in thumbnail view, select a photo and then click 📓 to reject a photo you do not like or want to use.
- you can also group photos using color labels. To label, right-click on a photo in the photo browser panel, select the Label option, and then a color from the list.
- right-click on a photo in the panel (or in the viewer) and then select **Show Photos in Same Folder** to only display photos in the Library that are in the same folder as the selected photo.
- right-click on a photo in the panel (or in the viewer) and then select **Show Photos in Same Album** to only display photos in the Library that are in the same album as the selected photo.
- click and then select an item in the list to filter the photos in the panel by their flagged and rejected status.

- click and then select an item in the list to filter the photos in the panel by their label.
- click and then select an option in the list to filter the photos in the panel by whether they have been adjusted or not.
- right-click on a photo and select **Create Virtual Photo** to create another copy you can use for editing. See "Creating Virtual Photos" on page 25 for more information.
- click **Export** to export, with the adjustments applied to them, the selected photos. See "Exporting Photos" on page 53 for more information.
- click **Share** to upload the selected photos to Flickr or Facebook. See "Sharing Photos" on page 57 for more information.
- Double-click in the photo browser panel to hide it from view and get a larger view of the current photo (viewer only mode). Double-click on the photo viewer canvas area to again display the browser panel (viewer & browser mode).

# **Searching for Photos**

If you are looking for specific photos in the browser panel, use the search function to find them using keyword tags.

To search for photos in the browser panel, do this:

1. Enter in a keyword in the search field located on top of the browser panel.

Q South Africa

2. CyberLink PhotoDirector filters the photos based on the keywords entered.

**Note:** click on to clear the search results and display all the photos in the browser panel.

# **Photo Viewer Window**

The photo viewer window displays a preview of a photo selected in the photo browser panel. Any adjustments you make to photos are viewable in the photo viewer window as well.

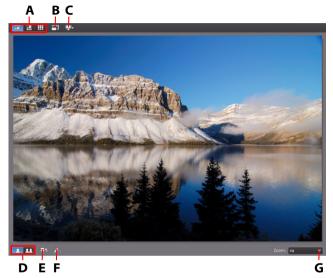

A - Select View Mode, B - View at Full Screen, C - Secondary Monitor Display Mode, D - Select Viewer Display Mode, E - View Adjustment History, F - Show Original Photo, G - Viewer Zoom

# **Selecting View Mode**

In the top left of the photo viewer window, select one of the following view modes when browsing through and viewing photos in CyberLink PhotoDirector:

- **Viewer & Browser Mode** select to display the photo viewer window and the photo browser panel for easy browsing and viewing of photos.
- Viewer Only Mode select to display a larger view of the photos.
- **Browser Only Mode** select to display a large photo browser panel. This view is ideal when sorting through photos when in list view.

When previewing photos in the project library or when making adjustments, select 🔄 to view the current photo at full screen. Once in full screen mode, you can click 🌄 to display the library/adjustment panel if required.

#### **Selecting Viewer Display Mode**

The photo viewer window has several display modes, including compare, mirror, and also the ability to view photos on more than one display device.

**Note:** if you have more than one display device connected to your computer, the primary device is listed as **Main Monitor**, while the secondary device is listed as **Secondary Monitor**. Click the **primary** button to view the secondary monitor display mode options.

Click the buttons in the bottom left corner of the photo viewer window to set the display mode.

**Note:** the buttons/modes that are available is dependent on which CyberLink PhotoDirector module you are currently within.

#### **Main Monitor**

- Show one shows one preview window for the selected photo in the library and adjustment modules.
- **Compare two** when browsing through photos in your project library, use this display mode to compare two different photos in the library. The photo on the left (Current) is the photo you are comparing to other (Candidate) photos. Click the **Set as Current** button to set the Candidate photo as the Current photo, or the one you are using to compare. If zoomed in on a photo in this mode, the following buttons are available:
  - End Link focus select to link the movement of two photos you are comparing when zoomed in.
  - **Sync** select to quickly sync the zoomed in focus area of both photos you are comparing.
- Show multiple when browsing through photos in your project library, use this display mode to show multiple photos at once. To select multiple photos, hold down the Ctrl key on your keyboard and select as many photos as

you want. In this view you can rate, flag, and reject each of the photos. Hover your mouse over a photo and then click the X in the top right corner to remove it from the view, if required.

- **Compare before/after** when in the adjustment module, click this button to display before and after panels, or a comparison between the original photo (Before) and the photo with the adjustments applied (After). There are four available comparison modes you can choose from:
  - Side by side select to compare adjustments to photos side by side.
  - **Split left/right** select to split the photo, with the left half containing the original photo, and the right half of the photo with the adjustments applied.
  - **Top/bottom** select to compare adjustments to photos top to bottom.
  - **Split top/bottom** select to split the photo, with the top half containing the original photo, and the bottom half of the photo with the adjustments applied.

#### **Secondary Monitor**

If you have more than one monitor connected to your computer and have extended your desktop, click the **\_\_\_** button and select the display mode for the secondary monitor.

- **Mirror**: duplicates the viewer display on the secondary monitor.
- EALA Alternative: provides a secondary view of the photos you are viewing. For example, if you are viewing a photo in normal mode, the photo displays at full screen on the secondary monitor. If you are in compare two mode, select one of the two photos to have it display at full screen on the secondary monitor.
- **None**: select if you don't want anything displayed on your secondary monitor.

# Adjustment History

Click so view a history of all the adjustments you have made to the current photo you are viewing. See "Viewing Adjustment History" on page 51 for more information.

You can also click and hold the 🔀 button to quickly view the original photo during the adjustment process.

# Viewer Zoom

When previewing photos in the photo viewer window, use the **Zoom** drop-down to set the size of the photo preview. Select **Fit** to resize the selected photo so that is fits in the viewer window.

When you zoom in or out on a photo, a thumbnail of the viewer displays above the drop-down. Click and drag the available box to change the focus area to suit your zooming requirements.

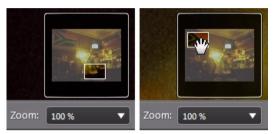

# **PhotoDirector Preferences**

Use the CyberLink PhotoDirector preferences to set the UI language, project backup frequency, file handling, and more.

To set your preferences in CyberLink PhotoDirector, select **File > Preferences** from the menu, or click the **M** button.

# **General Preferences**

In the Preferences window, select the **General** tab. The available options are as follows:

#### Language

- Use system default language: select this option for the language display to be the same as the language of your operating system.
- **User defined**: select this option and then select the language from the dropdown list that you want to use.

#### Update

• Automatically check for software updates: select to periodically check for updates or new versions of PhotoDirector automatically.

# **Project Preferences**

In the Preferences window, select the **Project** tab. The available options are as follows:

#### Project backup

It is recommended that you regularly back up your projects. Backing up your projects regularly ensures that you do not lose any of the adjustments or changes you made to your photos.

- Auto backup reminder: select from the drop-down how often you want CyberLink PhotoDirector to remind you to back up projects. Click the **Back Up** Now button to back up the project now.
- **Back up to**: click **w** to set the folder on your computer where project backups are stored.

#### **Project information**:

In this section CyberLink PhotoDirector displays the current project information, including date created and the date of the last backup.

### **DirectorZone Preferences**

In the Preferences window, select the **DirectorZone** tab. The available options are as follows:

#### Auto sign in

• Auto sign in to DirectorZone when PhotoDirector is launched: select this option and then enter in your e-mail address and password to automatically sign in to DirectorZone when the program is opened. If you do not have a DirectorZone account, click on the **Get an Account** button.

# **File Handling Preferences**

In the Preferences window, select the **File Handling** tab. The available options are as follows:

#### **Preview cache**

When you select a photo in the browser panel, the time it takes for the photo to load is dependent on quality of the preview rendered. CyberLink PhotoDirector lets you render a preview of each photo (which is saved in the preview cache location folder) to enable faster load times when browsing through them.

- Location: the location on your computer where the preview data is saved.
- **Maximum size**: specify the maximum size allowed for the preview data on your computer's hard drive.
- **Preview quality**: specifies the current preview quality of the photos. If you would like to render previews to improve quality or free up disk space, just select the updated preview quality from the list.

#### Chapter 4:

# Adjustments

This chapter outlines all of the adjustments you can make to your photos in CyberLink PhotoDirector. It also provides a description of adjustment presets, and how you can use them to quickly edit your photos.

# **Making Photo Adjustments**

Click on the **Adjustment** button and then on the **Manual** tab to begin making adjustments to your photos. Any adjustments you make are **not** auto-applied to the original photo file. CyberLink PhotoDirector keeps a log of all the adjustments you want to make, and then applies them to each photo when it is exported, printed, shared, etc. This leaves the original photo untouched.

At any time during the adjustment process, you can:

- click Mathematical to quickly peek at the original photo.
- click is to view a log of the adjustments applied on a photo in Adjustment History. See "Viewing Adjustment History" on page 51 for more information.
- click **Reset** at the bottom of the adjustment panel to revert all the changes back to the original photo.

# **Creating Virtual Photos**

Before you begin making adjustments to your photos, you can duplicate them by creating virtual copies. To do this, right click on a photo in the photo browser panel and select **Create Virtual Photo**.

Virtual photos are not physical photos on your hard drive until you export them. This allows you to make a different set of adjustments on the same photo, simultaneously, and then export the different resulting photos together.

You can create as many virtual copies as you want. They are indicated in the photo browser panel as shown below.

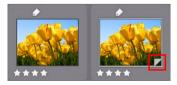

# Histogram

The histogram is a graphical representation of the color tone distribution in a selected photo. Below the histogram is some metadata information for the photo.

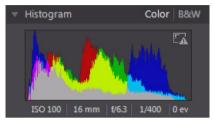

The X axis of the graph represents the RGB color tone value between 0 and 255, while the Y axis indicates the number of pixels in the photo that have this value. The histogram is created with the three RGB (red, green, and blue) color values given to each pixel in a photo. The gray portions indicate where all three colors overlap on the histogram, while yellow, magenta, and cyan appear when two of the colors overlap.

**Note:** hover the mouse pointer over any pixel on the selected photo to view its RGB tone value in the histogram.

#### **Converting Photos to Black and White**

You can instantly convert a selected photo to black and white using the histogram. To convert, select **B&W**. To convert back, select **Color** on the top of the histogram.

**Note:** after you convert a photo to black and white, the Black and White section of the adjustment panel is enabled. See "Black and White Mix" on page 44 for details on adjusting the lightness in black and white photos.

#### **Viewing Exposed Areas**

The histogram can be used to determine if the photo was shot correctly. A photo with a histogram that arcs towards the left, indicates the photo was underexposed (contains a lot of dark pixels), while one that arcs towards the right means there was an overexposure (lots of lighter pixels).

Click 🚮 to view the areas of a photo that were so over and underexposed that all detail was lost, or clipped, in that area.

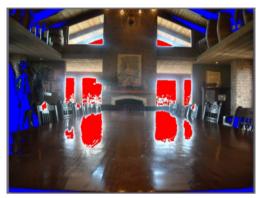

The areas that are overexposed are indicated in red. The areas of the photo that are underexposed, in blue. Click **m** to hide these areas.

#### **Regional Adjustment Tools**

Use the regional adjustment tools if you want to modify only a specific area of a photo. You can also use these tools to crop, rotate, remove spots and red-eye, and more.

The following sections outline the features and functions available in the regional adjustment tools of CyberLink PhotoDirector.

- Cropping and Rotating Photos
- Using the Adjustment Brush
- Removing Spots
- Using a Gradient Mask
- Removing Red-Eye

To begin using a regional adjustment tool, just select it from the available icons.

**Note:** if required when using the regional adjustments tools, press and hold the spacebar on your keyboard, and then use the mouse to zoom or pan on the selected photo during the adjustment process.

#### **Cropping and Rotating Photos**

You can crop out portions of a photo you do not want, and rotate them up to 45 degrees for an effect or to straighten them if they are a little crooked or uneven.

To assist you when cropping and rotating photos, select a **Tool overlay** from the drop-down in the bottom right of the photo viewer window. Use the overlay that will best guide and assist you to more precisely crop and straighten a photo.

#### **Cropping Photos**

To crop a photo, do this:

- 1. Click 🔟 to display the available crop and rotate options.
- 2. To crop, do one of the following:
  - click 🔟 to manually crop out a section. Click and drag on the photo to manually set the crop area.
  - select a crop area shape from the Aspect drop-down. To create a custom shape, select Enter Custom, enter the Aspect ratio values in the field provided, and then click OK.

**Note:** click 📑 if you want to manually resize the crop area's aspect ratio. Click 📷 if you want the crop area to maintain its aspect ratio.

- 3. Click and drag the corners and sides of the crop area to resize, if necessary.
- 4. Click inside the shape and drag to move the crop area, if necessary.
- 5. Click **Done** to crop the photo.

#### **Rotating Photos**

To rotate a photo, do this:

**Note:** when you rotate a photo, some portions are cropped to make it square. You can rotate photos 90 degrees by right clicking on it and selecting **Rotate Right/Left**.

- 1. Click 🔟 to display the available crop and rotate options.
- 2. To rotate, do one of the following:
  - click and then click and drag on the photo to draw a line along the part you want to be horizontal or vertical. For best results, draw on a straight line

in the photo that you know should be level, as shown in the example below.

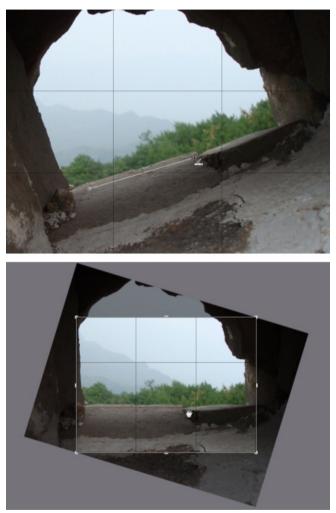

- click and drag the **Angle** slider until the photo appears to be level.

- hover the mouse outside the crop area until the mouse pointer becomes curved. Then click and drag on the photo to manually rotate it.

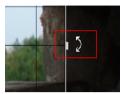

- 3. Click inside the crop area and drag to move it, if necessary. You can also resize the crop area as well.
- 4. Click **Done**. CyberLink PhotoDirector crops out the excess portions of the photo to make it square.

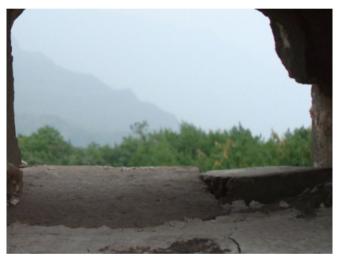

#### **Using the Adjustment Brush**

You can use the adjustment brush to select, or brush, just the parts of a photo that you want to adjust.

To use the adjustment brush, do this:

**Note:** you can adjust multiple areas of the photo using masks. See "Using Masks for Multiple Brush Adjustments" on page 32 for more information.

- 1. Click with to open the adjustment brush controls.
- 2. Click and drag on the photo to apply a brush stroke. CyberLink PhotoDirector displays a mask color on the area you apply.

**Note:** the mask disappears as soon as you start adjusting the brush options. See "Using Masks for Multiple Brush Adjustments" on page 32 for more information.

- 3. Set the adjustment brush options as follows:
  - **Brush/Eraser**: select the **Brush** to apply the set adjustments. Use the **Eraser** if you make some errors using the brush and want to remove areas of the applied adjustments.
  - **Size**: use the slider to set the size of the brushed or erased area. You can also use the mouse scroll wheel to adjust the diameter of the brush.
  - Feather: use the slider to set the transition level between the area being brushed and the pixels around the area. The area between the inner and outer circle is the size of the gradient that CyberLink PhotoDirector uses to create a smooth transition between the areas.
  - **Flow**: use the slider to set the amount of adjustment applied with a brush stroke.
  - **Fit to edges**: select this option to limit applied adjustments to areas of the photo that have a similar properties. CyberLink PhotoDirector auto applies them for you based on your brush strokes.
- 4. Set the type of adjustment you want to make using the available sliders:
  - Exposure: use to adjust areas of the photo that are over or underexposed. A negative value darkens overexposed areas, while a positive value lightens underexposed areas.
  - Brightness: use to adjust the brightness in parts of the photo.
  - **Contrast**: use to adjust contrast, or the difference between light and dark areas of the photo.
  - **Saturation**: use to adjust the intensity of a color in certain areas of the photo.
  - **Clarity**: use to adjust the clarity of details in the photo.
  - **Sharpness**: use to enhance definition of objects and content in the photo.
  - Blue/Yellow: use to adjust the color level of blues and yellows in the photo.
  - Green Magenta: use to adjust the photo's green and magenta levels.
- 5. Click and drag on the other areas of the photo where the adjustments should be applied. Use the sliders to further refine the adjustments as required.
- 6. Click **Done** to finish the adjustments and close the panel.

#### **Using Masks for Multiple Brush Adjustments**

You can make up to five different brush adjustments on a photo. When you modify the adjustment options and use the brush to apply them to a photo, a mask is auto created and labelled by color.

The mask label is visible in the **Mask** drop-down at the top of the brush panel.

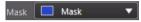

To create a new adjustment mask, do this:

1. Select New from the Mask drop-down to create a new mask.

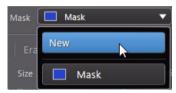

- 2. Apply a brush stroke and then use the sliders to set the adjustments as required for the second adjustment.
- 3. CyberLink PhotoDirector labels the mask with another color in the **Mask** dropdown.

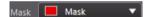

4. CyberLink PhotoDirector marks each mask on the photo with the color label.

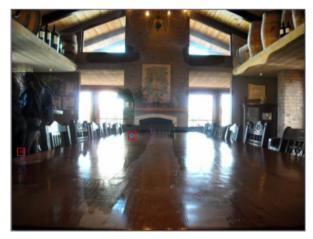

5. Click the color label to toggle the masks on and off, and view the areas of the photo where each of the adjustments was applied.

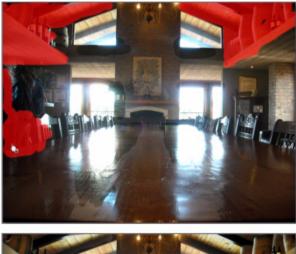

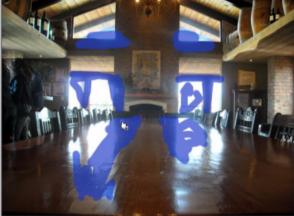

#### **Removing Spots**

The spot removal tool lets you fix any imperfections or blemishes in a photo. To remove spots, do this:

- 1. Click of to open the spot removal tools.
- 2. Set the spot removal options as follows:
  - **Clone/Heal**: select and use **Clone** if you want to copy an area of the photo and use it to cover up the spot. Select and use **Heal** to touch up the spot using the photo information (texture, lighting, and shading) that surrounds it.
  - Size: use the slider to set the size of area that the tool covers up.
  - **Feather**: use the slider to set the transition level between the area being covered up and the pixels around the area.
  - **Opacity**: use the slider to set the transparency of the applied cover up.
- 3. Click on the part of the photo you want to touch up and then drag the spot removal tool to the part of the photo you want the spot to resemble.

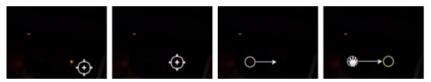

4. Click **Done** to finish the adjustments and close the panel.

#### Using a Gradient Mask

Use the gradient mask to apply adjustments gradually across a large area of a photo.

To use a gradient mask, to this:

- 1. Click loopen the gradient mask tools.
- 2. Click and drag on the photo to set the gradient across a portion of the photo. CyberLink PhotoDirector displays a mask color on the area you apply.

**Note:** the mask disappears as soon as you start adjusting the gradient mask options. See "Using Multiple Gradient Masks" on page 35 for more information.

- 3. Set the type of adjustments you want the gradient mask to use as follows.
  - Exposure: use to adjust areas of the photo that are over or underexposed. A negative value darkens overexposed areas, while a positive value lightens underexposed areas.
  - Brightness: use to adjust the brightness in parts of the photo.
  - **Contrast**: use to adjust contrast, or the difference between light and dark areas of the photo.
  - **Saturation**: use to adjust the intensity of a color in certain areas of the photo.
  - Clarity: use to adjust the clarity of details in the photo.
  - **Sharpness**: use to enhance definition of objects and content in the photo.
  - Blue/Yellow: use to adjust the color level of blues and yellows in the photo.
  - Green Magenta: use to adjust the photo's green and magenta levels.
- 4. Click **Done** to finish the adjustments and close the panel.

#### **Using Multiple Gradient Masks**

You can use up to five gradient masks on a photo in CyberLink PhotoDirector. When you modify the adjustment options and use the gradient mask on the photo, CyberLink PhotoDirector auto creates a mask labelled by color.

The mask label is visible in the **Mask** drop-down at the top of the gradient mask panel.

#### Mask 📃 Mask 🔻

To create a new gradient mask, do this:

1. Select New from the Mask drop-down to create a new mask.

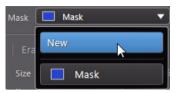

- 2. Click and drag on the photo to set the gradient across a different portion of the photo.
- 3. Use the sliders to set the adjustments as required for the second gradient mask.
- 4. CyberLink PhotoDirector labels the mask with another color in the **Mask** dropdown.

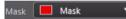

5. CyberLink PhotoDirector marks each gradient mask on the photo with the color label.

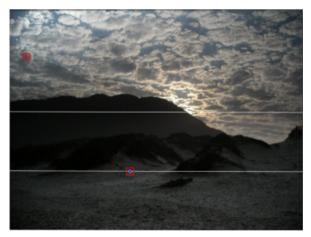

6. Click the color label to toggle the masks on and off, and view the areas of the photo where the gradient was applied.

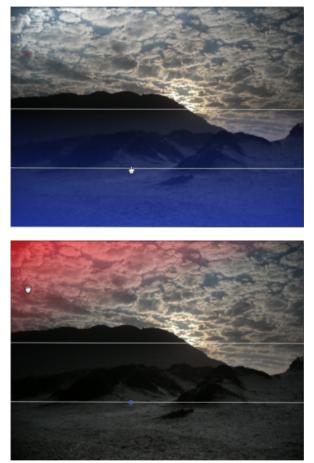

#### **Removing Red-Eye**

You can remove red-eye from photos using the tool in regional adjustments. To remove red-eye, do this:

1. Click 🞯 to open the remove red-eye tools.

2. On the photo, click in the center of the affected eye, and drag the mouse to resize a color spot that is placed over the red-eye.

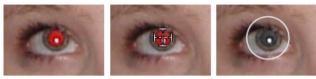

- 3. CyberLink PhotoDirector should auto detect the red-eye, and then fix it for you. If it is unable to detect it properly, click and drag the applied spot to center it over the red area, and then use the available sliders to manually fix it as follows:
  - Pupil size: use the slider to resize the spot on the red area of the pupil.
  - Darken: use the slider to darken the spot to the desired color.
- 4. Click **Done** to finish the adjustments and close the panel.

### White Balance

Use white balance for color correction or you can use it to adjust the color temperature of a photo to create a specific atmosphere. A warmer color shifts light toward the yellows and reds; a colder color shifts light toward the blues and greens.

To adjust the atmosphere of a photo using white balance, do this:

- 1. Drag the **Temperature** slider to adjust the color temperature in the photo. A negative value applies a colder temperature, while a positive value applies an atmosphere that is warmer.
- 2. Drag the **Tint** slider to adjust the color level of in the photo.

To use white balance to color correct a photo, do one of the following:

 click and then use the eye dropper to select a pixel in the photo that you believe should be grey.

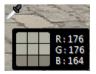

CyberLink PhotoDirector auto corrects the color in the photo.

• select **Auto** in the drop-down to have CyberLink PhotoDirector auto adjust white balance and correct the color for you.

| 🔻 🖌 White Ba | alance  | う |
|--------------|---------|---|
|              | As Shot | • |
| Temperature  | As Shot |   |
| Tint         | Auto    |   |

**Note:** to reset the white balance back to the original color values, select **As Shot** in the drop-down.

#### White Balance on RAW Photos

When adjusting the white balance on camera RAW photo formats, there are several white balance presets available.

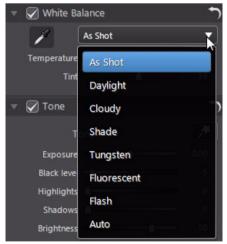

Select a preset from the list to have CyberLink PhotoDirector auto adjust the white balance for you.

### Tone

In this section of the adjustment panel, the sliders available adjust the tone of the entire photo, while the Tinge sliders let you modify the clarity, vibrancy, and saturation levels. Use the histogram to assist you in the adjustment of some of the options.

To adjust the tonal level of your photos, do this:

- 1. Click 💽 to have CyberLink PhotoDirector automatically adjust the color tone in the selected photo.
- 2. Manually adjust color tone using the available sliders as follows:
  - **Exposure**: use on photos that are over or underexposed. A negative value darkens the all the colors in the photo, while a positive value lightens them.
  - **Black level**: use to darken the colors in the photo that are close to blacks. Doing so can enhance color contrast and make shadows stand out more.
  - **Highlights**: is applied to areas of photos that are overexposed to recover detail in the highlights and brighter areas.
  - **Shadows**: use to help enhance detail in dark sections of the photo by lightening shadows and underexposed areas.
  - **Brightness**: use to adjust the overall brightness of the photo by lightening the midtone colors only.
  - **Contrast**: use to adjust contrast, or the difference between light and dark areas of the photo.
- 3. Manually adjust the sliders to adjust the photo tinge as follows:
  - **Clarity**: use to adjust photo clarity. Dragging the slider to the right makes the photo appear crisper, while to the left makes it appear more "dreamy".
  - **Vibrancy**: use to make the colors in a photo brighter and more vivid, by enhancing the duller colors.
  - **Saturation**: use to adjust the saturation of color in a photo. A negative value moves the colors towards black and white, while a positive value increases the overall intensity of color in the photo.

### Level

In the level section of the adjustment panel you can redefine the color in the photo by adjusting the RGB color levels. You can adjust using the available presets or manually with the histogram.

To redefine the color using the available presets, select a preset from the **Level preset** drop-down list that best suits the selected photo.

To manually redefine the color in photo, do this:

1. In the **Channel** drop-down, select whether you want to adjust just the **Red**, **Green**, or **Blue** color levels. Select **RGB** to adjust all three levels at once.

**Note:** if the photo is in black and white, the only channel available is for luminance, or overall brightness of the photo.

- 2. Click 🛄 to display the midtone controls.
- 3. Click and drag the sliders to adjust the color levels in the photo.

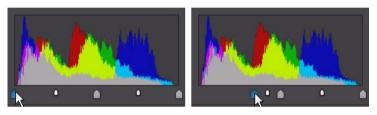

**Note:** in the above example, the colors in the photo are changed by redefining how many pixels should have a value of 0.

Dragging the sliders on the left, right, makes the colors in the photo darker. While dragging sliders left make the colors brighter.

### HSL/Color

In the HSL/color section you can fine tune the color in a photo by adjusting its hue, saturation, and lightness. CyberLink PhotoDirector lets you adjust the color in two different ways, but with the similar results.

**Note:** if you converted the selected photo to black and white, the HSL/color section displays as Black and White. See "Black and White Mix" on page 44 for details on adjusting the lightness in black and white photos.

### HSL

When you enter the HSL/color section of the adjustment panel, the HSL controls display.

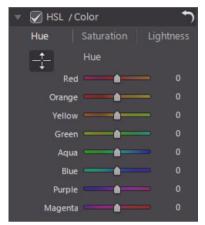

These sliders let you adjust the entire hue, saturation, or lightness of a photo at the same time.

#### Hue

Click on **Hue** to fine tune the shade or purity of a specific color the photo. Use the sliders to adjust the eight color band ranges as required.

You can also click on , and then click and (while holding the mouse button down) drag on a specific color in the photo. Drag the mouse up to increase the hue, or down to decrease it.

#### Saturation

Click on **Saturation** to adjust the saturation of color in the photo. Dragging the sliders to right increases the amount of that color in the photo, while dragging it to the left reduces it. If you drag the slider all the way to the left, you can completely remove a color from the photo.

Use 🚼 to adjust the color saturation by clicking on a color in the photo and then dragging the mouse up or down. While holding the mouse button down,

dragging the mouse up increases the color saturation. Dragging the mouse down decreases it.

#### Lightness

Click on **Lightness** to adjust color brightness. For each of the eight colors listed, you can adjust how light or dark the specific color is.

Use to adjust the lightness of a specific color in the photo. Just click on the color and drag the mouse up to increase the brightness, or drag it down to decrease, making the color darker.

#### Color

You can also adjust the hue, saturation, and lightness of one specific color using the color palette. Click on **Color** to display the color palette and available sliders.

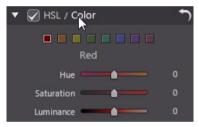

To use, select a color on the palette and then use the sliders to adjust the hue, saturation, and lightness as required. See the HSL descriptions above for information on the effects of using these sliders. Click on **HSL** to return to the HSL sliders.

### **Black and White Mix**

When you convert photos to black and white in the histogram, this section becomes enabled, replacing the HSL/Color section. In it you can adjust the overall image lightness of the converted photos.

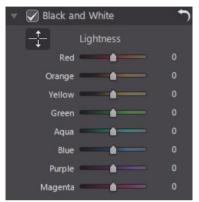

Use the **Lightness** sliders to adjust the brightness of the original colors, which are now black and white.

Use to adjust the lightness of a specific area of the photo. Just click on the area and then drag the mouse up to increase the brightness, or drag it down to decrease, making the area darker.

### Detail

You can adjust the sharpness in a photo in the detail section. The sharpness is applied to edges in a photo to enhance photo detail, where possible.

#### Magnifier

You can use the Magnifier to get a better view of the applied sharpness on a particular area of the photo. To change the area that is magnified, just click in the Magnifier and then drag your mouse to change the area of focus.

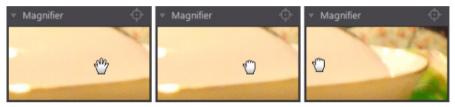

If the area you want to magnify is in a completely different area of the photo, it is faster to change the area of focus in the Magnifier by clicking on . Then click on the area of the photo you want to magnify.

### **Adjusting Sharpness**

To adjust the sharpness in the photo, use the available sliders as follows:

- Amount: use this slider to adjust the amount of sharpness applied to the photo.
- **Radius**: use the slider to adjust the radius or range of sharpness applied to edges in the photo.

**Note:** to see the radius mask, ensure that **Show affected areas** is selected. When enabled, dragging the slider lets you see the applied range of sharpness.

• **Edge mask**: use the slider to apply a mask over on the detected edges in the photo. Once a mask is applied, CyberLink PhotoDirector only applies the sharpness to the masked areas, leaving the surrounded areas untouched.

**Note:** to see the edge mask, ensure that **Show affected areas** is selected. When enabled, dragging the slider lets you see the detected edges in the photo.

#### **Noise Reduction**

Applying sharpness and other adjustments to photos may result in some image noise appearing on them. Use the following sliders to reduce the noise as required:

- Luminance: use this slider to slightly adjust the color brightness, by reducing any unwanted light grey spots in a photo that cause luminance noise.
- **Detail**: use this slider to adjust/recover detail in the photo that may be lost when reducing luminance noise from a photo.
- **Color**: use this slider to slightly adjust the overall color saturation, by reducing any unwanted color spots in a photo that cause color noise.
- **Detail**: use this slider to adjust/recover detail in the photo that may be lost when reducing color noise from a photo.

### Vignette

In the vignette section of the adjustment panel you can correct photos that have a vignette effect on them caused by the camera or lighting environment the photo was shot in. You can also add a custom vignetting effect to photos.

### Vignette Removal

Use the following sliders to remove an unwanted vignette effect on photos that was caused by a camera lens or the lighting environment:

- Amount: use this slider to adjust the level of vignette removal on the photo.
- **Midpoint**: drag the midpoint slider to the left to increase the size of the area (towards the center of the photo) where the vignette removal is applied. Drag it right to decrease the size, towards the corners.

### Vignetting Effect

You can add custom vignetting effects to photos in CyberLink PhotoDirector.

**Note:** the vignetting effect sliders also remove unwanted vignette effect on photos, however the degree of application is greater.

- **Shade**: use this slider to adjust the shade of the vignetting effect. Dragging the slider to the left darkens the corners of the photo towards black, while dragging it right lightens them towards white.
- **Size**: use this slider to adjust the size of the vignetting effect. Dragging the slider to the left increases the size of the vignette effect, closing in a circle on the center of the photo.
- Roundness: use this slider to adjust the overall shape of the vignetting effect.
- **Feather**: use this slider to adjust the edge sharpness of the vignetting effect. Dragging the slider to the left makes the edge blunt, while to right uses more of a variant.

### **Copying Adjustments**

When you have finished applying adjustments to a photo, you can copy all of the adjustments you made and apply them to other photos by pasting them. This is useful if you took several photos in the same lighting environment and you need to apply similar adjustments.

To copy and apply adjustments to other photos in the library, do this:

- 1. At the bottom of the adjustment panel, click **Copy**.
- 2. In the Adjustment Copy window, select or deselect any adjustment types as required. This allows you to customize the copied adjustment if required.
- 3. Click the **Copy** button.
- 4. In the photo browser panel, browse to and select all of the photos you want apply the adjustments to.
- 5. Click the **Paste** button at the bottom of the adjustment panel to apply the adjustments to the selected photos.

## **Using Adjustment Presets**

Adjustment presets are a saved set of adjustments that you can apply to your photos. You can also download and import presets created by other users, or save your own to use on other photos or share them by uploading to DirectorZone. Click on the **Presets** tab to display the available adjustment presets.

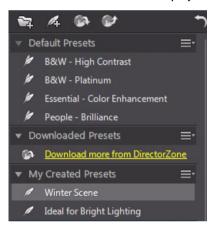

### Downloading Presets from DirectorZone

CyberLink PhotoDirector supplies you with some custom adjustment presets that you can use on your photos. On the Presets tab, these default adjustment presets are available in the Default Presets section.

To download additional adjustment presets from DirectorZone, do this:

- 1. Click on S. CyberLink PhotoDirector launches DirectorZone in your default web browser.
- 2. You must first sign in to DirectorZone to download templates. If you don't have an account, click the **Sign up** link at the top of the page to get one for free.
- 3. Select the **PhotoDirector** tab to display all the available adjustment presets you can download.
- 4. Find a preset you want to download, and then click the **Download** link underneath it.

- 5. Click **Download** again.
- 6. Save the template to your computer. Find the location on your computer where you saved the preset .pdadj file, and then double-click on it to install it in the Presets window.

### **Saving Custom Presets**

You can save all the adjustments you made on a photo into a custom preset, so that you can use them on other photos.

To save a custom adjustment preset, do this:

- 1. Click on **Z** when on the Presets tab, or at the bottom of the Manual tab click on **Save**.
- 2. In the New Preset window, enter the following information:
  - Name: enter a custom name for the new preset.
  - Save in: select which preset folder on the Presets tab you want to save the preset in. Select New Folder if you want to save the custom preset in a new folder.
- 3. Select or deselect any adjustment types as required. This allows you to customize the adjustment if required.

Note: by default, all adjustment types are selected.

4. Click the **Save** button.

**Note:** before saving the preset, click the **Share** button if you want to upload it to DirectorZone. See "Uploading Presets to DirectorZone" on page 50 for more information on uploading presets to DirectorZone.

### **Applying Presets on Photos**

You can apply any of the adjustments presets in the Presets window on photos in your library.

To apply adjustment presets on photos, do this:

1. Select the photos you want to apply presets to in the photo browser panel and the click on the **Presets** tab.

- 2. Hover your mouse over each available preset to preview the current photo with the adjustment applied.
- 3. Click on the adjustment preset you want to use to apply it.

### **Uploading Presets to DirectorZone**

You can share the custom presets you create by uploading them to DirectorZone. To upload custom presets to DirectorZone, do this:

- 1. Select the preset that you want to upload and then click 📝
- 2. Follow the detailed steps in the Upload to DirectorZone wizard to complete the upload process.
- 3. Click **Close** once the upload is complete.

### **Exporting/Import Presets**

You can export your adjustment presets for import and use on another computer. To export an adjustment preset, do this:

- 1. Right-click on a preset and then select **Export**.
- 2. Enter a file name for the preset, and then select the location where you want to export it.
- 3. Click Save. CyberLink PhotoDirector saves the preset in the .pdadj file format.

To import an adjustment preset, do this:

**Note:** you can only import adjustment presets in the .pdadj file format via this import method. If you are trying to import an adjustment preset in the .pdadj format that you downloaded from DirectorZone, just double click on it.

- 1. Within the Downloaded Preset or My Created Presets section, click on **s** and then select **Import**.
- 2. Browse to location of the preset file and then select **Open** to complete the import.

## Viewing Adjustment History

Click on the selected photo viewer to view a history of all the adjustments you made to the selected photo in CyberLink PhotoDirector.

Hover your mouse over an item in the adjustment history to view in the thumbnail what the photo looked like at that moment in the adjustment history.

If required, select an item to revert the photo back to that adjustment. Click **Apply** to close the Adjustment History window.

## **Turning Adjustments On/Off**

You can turn off a set of adjustments applied to a photo instantly. This allows you to reset the one type of adjustments, instead of resetting all the adjustments by clicking **Reset**.

To do this, just deselect the check box associated to the applied adjustments.

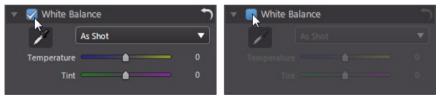

At any time you can turn the adjustments back on by re-selecting the check box.

**Note:** you can also click the button if you would like to reset a set of adjustments back to the default values.

#### CyberLink PhotoDirector

#### Chapter 5:

# **Exporting Photos**

When you make adjustments to photos, the last step is to export them. CyberLink PhotoDirector keeps a log of all the adjustments you want to make to a photo, and exporting it applies all these adjustments and creates a new photo file for you.

You can export multiple photos at once or export them one at a time. To export photos in CyberLink PhotoDirector, select the photos, folder, album, collection, etc., and then select **Export Photos** or click the **Export** button.

### **The Export Photo Process**

You can export one or more photos from many different locations in the program, but the process is always the same.

To export photos in CyberLink PhotoDirector, do this:

- If required, select a custom export profile from the Use profile drop-down list. See "Export Profiles" on page 55 for detailed information on creating and using export profiles.
- 2. In the **Export Destination** section of the Photo Export window, specify the export location as follows:
- Location options: specify whether you want to:
  - **Put in Different Folder**: exports the photos into a different folder than where the original photos are located.
  - Keep in Same Location as Original Photos: exports the photos to the same folder as the original photos.
  - Different Folder but Maintain Original Structure: exports the photos into a different folder, but uses the same folder structure as in the original folder for consistency.
- Folder: specify the folder that photos are exported to as follows:
  - Click on **...** to specify a specific folder on your computer where the photos are exported to.
  - Put in subfolder: select this option if you want to place the exported photos in a new subfolder. Input the name of the new folder in the field provided.
  - Add exported photos to current project: select this option if you want to add the photos into the library after they are exported.

- **File naming conflicts**: select from the drop-down what you want CyberLink PhotoDirector to do if it encounters photos with the same file names in the export folder.
- 3. In the **Naming** section of the Photo Export window, if required, specify the naming conventions used on the exported photo files as follows:

**Note:** see the **Example** field at the bottom of **Naming** section to view an example of the naming that will be used on the exported photos.

- **Format**: select the format of the file name CyberLink PhotoDirector uses to auto name each exported photo. Select **File Name** if you want photos to have the same file name as the originals.
- **Custom name**: if you want the photos to have new custom name, select one of the custom name options from the **Format** drop-down and then enter the name in the field provided.
- **Start number**: if you want the file name to contain a number sequence, specify the starting number in the field provided.
- 4. In the **Output Settings and Size** section of the Photo Export window, if required, you can specify the file format and quality. This is also where you can resize the exported photos:
- Format: specify whether you want to export the photos in the JPEG or TIFF file format.
- **Quality**: if exporting in the JPEG format, use the slider to set the quality of the exported photo. The higher the quality, the larger the resulting photo file sizes. If exporting in the TIFF format, select **ZIP** in the **Compression** drop-down if you want to compress the photos during export.
- Keep original photo resolution: select this option if you don't want the photos resized during the export process. Select the **Don't re-compress photo** if original is a JPEG and no adjustments were made if you don't want CyberLink PhotoDirector to re-compress the photos that you did not make any adjustments on.
- **Resize to fit**: select this option if you want CyberLink PhotoDirector to resize the photos during the export process. In the drop-down provided, specify the new size as follows:
  - Longer Sides to Specified Size: select this option to specify a new length for the longest side of each photo in the field provided.
  - Width or Height to Specified Size: select this option to specify the width or height of each photo in the fields provided. CyberLink PhotoDirector will

resize photos to the specified size, and ensure the photos maintain their current aspect ratio.

- **Shorter Sides to Specified Size**: select this option to specify a new length of shortest side of each photo in the field provided.
- **Don't increase photo resolution**: select this option if you don't want CyberLink PhotoDirector to increase the resolution of photos whose original is smaller than the specified size. Selecting this option can prevent loss of quality.
- **Sharpen after resizing**: select this option if you want CyberLink PhotoDirector to apply sharpness to each photo after resizing.
- 5. In the **Metadata** section of the Photo Export window, if required, specify the export location as follows:
- **Remove EXIF**: select this option if you want CyberLink PhotoDirector to remove the Exchangeable Image Format (EXIF) data from each photo, if it exists.
- Write tags into metadata: select if you want any keyword tags added to be embedded into the metadata of each photo.
- Write copyright info into metadata: select if you want any copyright information added to be embedded into the metadata of each photo.
- 6. Click Export. CyberLink PhotoDirector will export all the photos as specified.

### **Export Profiles**

Once you have customized the Export Preferences in the Photo Export window, you can save it as a custom export profile that you can use again later.

To create a new export profile, do this:

- 1. In the Photo Export window, set the export preferences as required.
- 2. Click on 🕂.
- 3. Enter in a Name in the field provided.
- 4. Click on **OK** to save it in the **Use profile** list.

**Note:** if you make any changes to a profile, just click the P button to save the changes. Click the f button to delete the selected export profile if required.

#### CyberLink PhotoDirector

#### Chapter 6:

## Printing and Sharing Photos

Once you have finished organizing and adjusting your photos, you can print high resolution copies out. You can also share your photos on both Facebook and Flickr.

## **Printing Photos**

CyberLink PhotoDirector lets you print out photos in a variety of sizes, and even with multiple photos on a single page.

To print out your photos, do this:

- 1. In the photo browser panel, select the photos you want to print out.
- 2. In the File menu, select Print Selected Photos.
- 3. In the Photo Print window, set the print options as follows:
  - Layout: select the desired layout for your printed photos.
  - **Printer**: select the printer you want to print the photos out on. Click **o** to set up the printer, if required.
  - Fit: select how you want the photos to fit into the printing space.
  - No. of copies: enter the number of copies you want to print out.
- 4. Click on **Print**. CyberLink PhotoDirector prints out the selected photos.

### **Sharing Photos**

You can share photos in your library with others by uploading them to both Facebook and Flickr.

### **Uploading Photos to Facebook**

To share your photos by uploading them to Facebook, do this:

- 1. In the project library, select the collection/folder/album or keyword tag that contains the photos you want to share.
- 2. In the photo browser panel, select all of the photos you want to upload.
- 3. Click 🔽 above the panel and ensure **Facebook** is selected: 📑 Share 🔽

- 4. Click on **Share** to launch the upload wizard.
- 5. If required, follow the instructions to authorize the upload of photos to your Facebook account, and then click **Continue**.
- 6. Select the Facebook album you want to upload the photos to in the **Add to album** drop down as follows:
  - Add to Existing Album: select this option if you want to upload the photos to an album that already exists on Facebook. Select the album you want to upload it to from the list.
  - **Create and Add to New Album**: select to add it to a new album. Enter the new album info in the fields provided, including the album **Privacy**.
- 7. If required, enter a **Description of the photo** in Photo Settings. This description is included on every photo you upload.
- 8. Click the **Upload** button to complete the upload process.

### **Uploading Photos to Flickr**

To share your photos by uploading them to Flickr, do this:

- 1. In the project library, select the collection/folder/album or keyword tag that contains the photos you want to share.
- 2. In the photo browser panel, select all of the photos you want to upload.
- 3. Click 🔽 above the panel and ensure **Flickr** is selected: ••• Share 🔽
- 4. Click on **Share** to launch the upload wizard.
- 5. If required, follow the instructions to authorize the upload of photos to your Flickr account, and then click **Continue**.
- 6. Select the Flickr set you want to upload the photos to in the **Add to set** drop down as follows:
  - Add to Existing Set: select this option if you want to upload the photos to a set that already exists on Flickr. Select the set you want to upload it to from the list.
  - Create and Add to New Set: select to add it to a new set. Enter the new Set name.
  - Don't Add to Any Sets: select if you don't want to include in a set on Flickr.
- 7. Set the Photo Settings as follows:
  - **Include tags**: select this option if you want any applied keyword tags to be included during the upload process. The tags will be visible on Flickr.

- **Resize when uploading**: select this option if you want CyberLink PhotoDirector to resize each photo before uploading. Once selected, select the **File size** from the drop-down.
- 8. Set the desired Privacy Settings for the uploaded photos.
- 9. Click the **Upload** button to complete the upload process.

#### CyberLink PhotoDirector

#### Chapter 7:

# Slideshows

You can use your photos in CyberLink PhotoDirector to create dazzling photo slideshows. These slideshows can be exported as video files or uploaded to YouTube to share with others.

## **Creating Photo Slideshows**

To create a photo slideshow, do this:

- 1. In the project library, select the collection/folder/album or keyword tag that contains the photos you want to include in your slideshow.
- 2. Click on Slideshow to open the slideshow module.
- 3. In the photo browser panel, drag the photos you want to include in the slideshow to the preview window.

**Note:** you can rearrange the photo order by dragging each photo to a new position, as required.

- 4. Click the **1** button to add text captions on photos in your slideshow. You can also combine with color boards to create titles and credits.
- 5. Click the 🔄 button to add a color board, or blank colored slide into the slideshow. Color boards let you insert a break into your slideshow, or you can use them for titles and credits. Select the color of the color board from the color panel, and then click **Add Color Board**.
- 6. Set the slideshow **Style** as follows:
  - Effect: select the effect used in the slideshow. Fade adds a fade in and fade out effect between the photos in your slideshow. Wipe Left Soft uses a wipe effect between slides. Motion adds pan and zoom effects to make your slideshow more engaging with the appearance of motion.
  - Aspect ratio: select the aspect ratio of the slideshow.
  - **Background music**: select this option if you want to add background music to your slideshow. Click and select the music file you want to use as the background music in your slideshow.
  - **Duration**: select the duration you want each photo displayed, before progressing to the next photo in the slideshow. Select **Fit to Music** to set

the length of the slideshow to match the duration of the select background music.

7. Click the play button to preview the slideshow.

### **Producing Slideshows**

You can produce your photo slideshows and export them as video files in the H.264 AVC, MPEG-4, or WMV format. You can also share the resulting video on YouTube.

To produce a slideshow, do this:

- 1. Click the **Produce** button.
- 2. Specify the **Output folder**, or the location where the produced video file is saved.
- 3. Select the video output format (H.264 AVC, MPEG-4, WMV) by selecting the corresponding button.
- 4. Select the video file **Profile** you want to use from the drop-down.
- 5. If required, set the Audio format for the audio in the outputted video file.
- 6. Click **Produce** to begin. CyberLink PhotoDirector proceeds to produce and create the slideshow video file.
- 7. Click **OK** when production is complete.

### Sharing Slideshow Videos on YouTube

You can share a slideshow by uploading it to YouTube. During the upload process, CyberLink PhotoDirector first produces it as a high quality video suitable for YouTube.

To share a slideshow video on YouTube, do this:

- 1. Once you are done creating your slideshow, click **Share**.
- Enter your YouTube account Username and Password, and then click Sign In to continue. If you need to create a YouTube account, click the Get an account link.

**Note:** select the **Remember me** check box if you want CyberLink PhotoDirector to save your username and password so you won't have to enter them next time, and skip automatically to the next window.

3. In the next upload window, select the **Quality** of the produced video, and then specify where the produced file is stored on our computer. Click **Next** to continue.

**Note:** select **Remove output file after upload** if you want CyberLink PhotoDirector to delete the produced slideshow video file from your computer after it is uploaded to YouTube.

- 4. In the next wizard window, enter the details about your video as follows:
  - Title: enter the title of your slideshow video.
  - **Description**: enter in a short description of your slideshow video.
  - **Tags**: enter in several tags, separated by a comma, that describe your video. Tags are keywords that people can search for on YouTube.

**Note:** you must enter a title, description, and at least one tag before you can upload your video.

- Category: select the relevant video category type from the available list.
- select whether to share your video with the world (**Public**) or set it as **Private**.

**Note:** select the **Share this video on DirectorZone** option if you want to share the slideshow video on DirectorZone as well.

- 5. Click **Next** to continue to the copyright and disclaimer window. Verify that your media is not copyrighted and then click **Next** to begin the upload process.
- 6. Once the upload process is done, click on **Close** to close the wizard window and return to CyberLink PhotoDirector.

#### CyberLink PhotoDirector

#### Chapter 8:

# **PhotoDirector Hotkeys**

The following is a list of the hotkeys available in CyberLink PhotoDirector for your convenience:

| Hotkey             | Description                                                   | Module Available               |  |
|--------------------|---------------------------------------------------------------|--------------------------------|--|
| File/Project Featu | File/Project Features                                         |                                |  |
| Ctrl+I             | Import photos in the library.                                 | Library                        |  |
| Ctrl+N             | Create new project.                                           | Library, Adjustment, Slideshow |  |
| Ctrl+O             | Open existing project.                                        | Library, Adjustment, Slideshow |  |
| Ctril+E            | Export selected photos.                                       | Library, Adjustment            |  |
| Ctrl+P             | Print selected photos.                                        | Library, Adjustment            |  |
| Alt+C              | Open PhotoDirector<br>preferences.                            | Library, Adjustment, Slideshow |  |
| Ctrl+S             | Save and apply current adjustments to photo.                  | Library, Adjustment            |  |
| Ctrl+Shift+S       | Save and apply current adjustments as a new photo.            | Library, Adjustment            |  |
| Right arrow key    | Go to next photo in the browser panel.                        | Library, Adjustment, Slideshow |  |
| Left arrow key     | Go to previous photo in the browser panel.                    | Library, Adjustment, Slideshow |  |
| Workspace          |                                                               |                                |  |
| F3                 | Switch to thumbnail view in browser panel.                    | Library, Adjustment, Slideshow |  |
| F4                 | Switch to list view in browser panel.                         | Library, Adjustment, Slideshow |  |
| F6                 | Switch to viewer & browser<br>mode in photo viewer<br>window. | Library, Adjustment            |  |

| Hotkey      | Description                                                  | Module Available               |
|-------------|--------------------------------------------------------------|--------------------------------|
| F7          | Switch to viewer only mode<br>in photo viewer window.        | Library, Adjustment            |
| F8          | Switch to browser only<br>mode in photo viewer<br>window.    | Library, Adjustment            |
| Alt+2       | Toggle compare mode on/<br>off.                              | Library, Adjustment            |
| Enter       | Set as current when comparing two photos.                    | Library                        |
| Alt+3       | Toggle show multiple mode on/off.                            | Library                        |
| Alt+1       | Toggle show one mode on/<br>off.                             | Library, Adjustment            |
| Ctrl+Alt+M  | Toggle mirror mode on/off<br>(secondary monitor only).       | Library, Adjustment            |
| Ctrl+Alt+A  | Toggle alternative mode on/<br>off (secondary monitor only). | Library, Adjustment            |
| Ctrl+Alt+N  | Select to display nothing on the secondary monitor.          | Library, Adjustment            |
| F           | Toggle full screen mode.                                     | Library, Adjustment            |
| Alt+L       | Open library module.                                         | Library, Adjustment, Slideshow |
| Alt+A       | Open adjustment module.                                      | Library, Adjustment, Slideshow |
| Alt+S       | Open slideshow module.                                       | Library, Adjustment, Slideshow |
| F1          | Open PhotoDirector help.                                     | Library, Adjustment, Slideshow |
| Operational |                                                              |                                |
| Ctrl+Z      | Undo last adjustment setting.                                | Adjustment                     |
| Ctrl+Y      | Redo last adjustment<br>setting.                             | Adjustment                     |

| Hotkey | Description                               | Module Available               |
|--------|-------------------------------------------|--------------------------------|
| Ctrl+R | Reset adjustments to default settings.    | Adjustment                     |
| Ctrl+A | Select all photos in the browser panel.   | Library, Adjustment, Slideshow |
| Ctrl+D | Deselect all photos in the browser panel. | Library, Adjustment, Slideshow |
| Ctrl+[ | Rotate photo left 90 degrees.             | Library, Adjustment, Slideshow |
| Ctrl+] | Rotate photo right 90<br>degrees.         | Library, Adjustment, Slideshow |
| S      | Turn flag for selected photo on/off.      | Library, Adjustment, Slideshow |
| Х      | Turn rejection for selected photo on/off. | Library, Adjustment, Slideshow |
| U      | Clear all flags for selected photo.       | Library, Adjustment, Slideshow |
| 0      | Remove rating from selected photo.        | Library, Adjustment, Slideshow |
| 1      | Set selected photo rating as 1.           | Library, Adjustment, Slideshow |
| 2      | Set selected photo rating as 2.           | Library, Adjustment, Slideshow |
| 3      | Set selected photo rating as 3.           | Library, Adjustment, Slideshow |
| 4      | Set selected photo rating as 4.           | Library, Adjustment, Slideshow |
| 5      | Set selected photo rating as 5.           | Library, Adjustment, Slideshow |
| Ctrl+0 | Remove label from selected photo.         | Library, Adjustment, Slideshow |

| Hotkey              | Description                                                                                                    | Module Available               |
|---------------------|----------------------------------------------------------------------------------------------------|--------------------------------|
| Ctrl+1              | Set label for selected photo as red.                                                                                | Library, Adjustment, Slideshow |
| Ctrl+2              | Set label for selected photo as blue.                                                                               | Library, Adjustment, Slideshow |
| Ctrl+3              | Set label for selected photo as green.                                                                              | Library, Adjustment, Slideshow |
| Ctrl+4              | Set label for selected photo as yellow.                                                                             | Library, Adjustment, Slideshow |
| Ctrl+5              | Set label for selected photo as purple.                                                                             | Library, Adjustment, Slideshow |
| Ctrl+Shift+C        | Copy adjustment settings for use on other photos.                                                                   | Adjustment                     |
| Ctrl+Shift+V        | Paste copied adjustments to selected photos.                                                                        | Adjustment                     |
| Ctrl+'              | Create a virtual photo for the selected photo.                                                                      | Library, Adjustment, Slideshow |
| Delete              | Delete the selected photos from the library.                                                                        | Library, Adjustment, Slideshow |
| -                   | Remove a photo from viewer<br>when viewing multiple<br>photos.                                                      | Library                        |
| Spacebar            | Zoom to fit/100%.                                                                                                   | Library, Adjustment            |
| Ctrl+Mouse<br>wheel | Zoom in/out on photo in<br>viewer window. Resize photo<br>thumbnails in browser panel<br>when in browser only mode. | Library, Adjustment            |
| Esc                 | Cancel regional adjustment.                                                                                         | Adjustment                     |
| F2                  | Rename selected folder/<br>album/tag/preset.                                                                        | Library, Adjustment, Slideshow |

| Hotkey | Description                                                   | Module Available |
|--------|---------------------------------------------------------------|------------------|
| J      | Show/hide over and<br>underexposed areas of<br>current photo. | Adjustment       |
| Alt+T  | Apply auto tone on current photo.                             | Adjustment       |
| Alt+W  | Apply auto white balance on current photo.                    | Adjustment       |

#### CyberLink PhotoDirector

#### Chapter 9:

# **Technical Support**

This chapter contains technical support information. It includes all the information to find the answers you need to assist you. You may also find answers quickly by contacting your local distributor/dealer.

Note: for more helpful tips on using the program, please visit our user forum.

# Before Contacting Technical Support

Please take advantage of one of CyberLink's free technical support options:

- consult the user's guide or the online help installed with your program.
- refer to the Knowledge Base in the Support section of the CyberLink web site. http://www.cyberlink.com/prog/support/cs/index.do

The FAQs may have information and helpful hints that are more current than the User Guide and online help.

When contacting technical support by email or phone, please have the following information ready:

- registered **activation key** (Your activation key can be found on the CD cover, the Box cover, or in the email received after you purchased CyberLink products on the CyberLink store).
- the product name, version and build number, which generally can be found by clicking on the product name image on the user interface.
- the version of Windows installed on your system.
- hardware devices on your system (capture card, sound card, VGA card) and their specifications.
- the wording of any warning messages that were displayed (You may want to write this down or take a screen capture).
- a detailed description of the problem and under what circumstances it occurred.

## Web Support

Solutions to your problems are available 24 hours a day at no cost on the CyberLink web sites:

Note: you must first register as a member before using CyberLink web support.

CyberLink provides a wide range of web support options, including FAQs, in the following languages:

| Language                   | Web Support URL                                   |
|----------------------------|---------------------------------------------------|
| English                    | http://www.cyberlink.com/prog/support/cs/index.do |
| <b>Traditional Chinese</b> | http://tw.cyberlink.com/prog/support/cs/index.do  |
| Japanese                   | http://support.jp.cyberlink.com                   |
| Italian                    | http://it.cyberlink.com/prog/support/cs/index.do  |
| German                     | http://de.cyberlink.com/prog/support/cs/index.do  |
| French                     | http://fr.cyberlink.com/prog/support/cs/index.do  |
| Spanish                    | http://es.cyberlink.com/prog/support/cs/index.do  |

**Note:** CyberLink's user community forum is only available in English and German.

## Index

## A

Adjustments black and white 26 detail 45 histogram 26, 40 history 21 HSL/color 41 level 40 presets 48 regional tools 27 reset 25 resetting 51 tone 40 turning off/on 51 vignette 46 white balance 38 Albums 13

## B

Background music 61 Backup 23 Black and white 26, 44 Black level 40 Brightness 31, 35, 40 Brush 31

# С

Clarity 31, 35, 40 Clipped areas 27 Clone 34 Color 41 Color board 61 Color palette 43 Contrast 31, 35, 40 Copyright 7 Crop photos 28 tool overlay 28

### D

Detail 45, 46 DirectorZone downloading from 48 overview 2 preferences 23 uploading to 50 Download presets 48

### E

Edge mask 45 Eraser 31 Export photos 53 profiles 55 Exposure 31, 35, 40

## F

Facebook 57 Fading 61 Feather 31, 47 File handling preferences 23 Fit to edges 31 Flag 15, 17 Flow 31 Folders 12 Synchronizing 12 Format 54 Full screen 20

## Η

Heal 34 Highlights 40 Histogram 26 level 40 History 21 Hotkeys 65 HSL 41 Hue 42

Import adding copyright 7 apply during 7 applying presets 7 applying tags 7 destination 6 organizing 6 photos 5

Label 17 Level 40 Level preset 41 Lightness 43 black and white 44 Link focus 20 List view 17 Luminance 46

## M

Magnifier 45 Metadata 15 Midpoint 46 Motion 61

## Ν

Noise reduction 46

## C

Original photo 21, 25 Overexposed 26 Overlay 28

## Ρ

Photo browser view mode 19 Photos black and white 26 create virtual 18, 25 cropping 28 export 53 flagging 15, 17 importing 5 labeling 17 loading previews 23 original 25 printing 57 rating 15, 17 rejecting 15, 17 search for 18 sharing 57 supported formats 5 view original 21 Preferences 22 Presets 48 downloading 48 uploading 50 Preview cache 23 Preview quality 24 Print 57 Profiles 55 Projects 11 backing up 23

# Q

Quality 54

## R

Radius 45 Rate 15, 17 RAW 5 Red-eye 37 Regional adjustment tools 27 Reject 15, 17 Remove red-eye 37 spots 34 vignette 46 Reset 51 Resize 54 RGB 26 Rotate 28 Roundness 47

## S

Saturation 31, 35, 40, 42 Search 18 Shadows 40 Share 57 Sharpness 31, 35, 45 Slideshow music 61 Smart collection 11 creating 12 Spot removal 34 Straighten tool overlay 28 Supported formats 5 Sync focus 20 Synchronize folder 12 System requirements 3

## T

Tags 7, 14 Temperature 38 Thumbnail view 17 Tint 38 Tone 40 Tool overlay 28 Turn off/on 51

# U

Underexposed 26 Upload presets 50

## V

Vibrancy 40 View mode 19 Views list 17 thumbnail 17 Vignette removal 46 Vignetting effect 46 Virtual photo 18, 25

## W

White balance 38 Wipe left soft 61

# Ζ

ZIP 54